# ACFA) Intellect

# Руководство по настройке и работе с модулем интеграции Пунктир-С (Drivers Pack)

Last update 30/04/2021

# Содержание

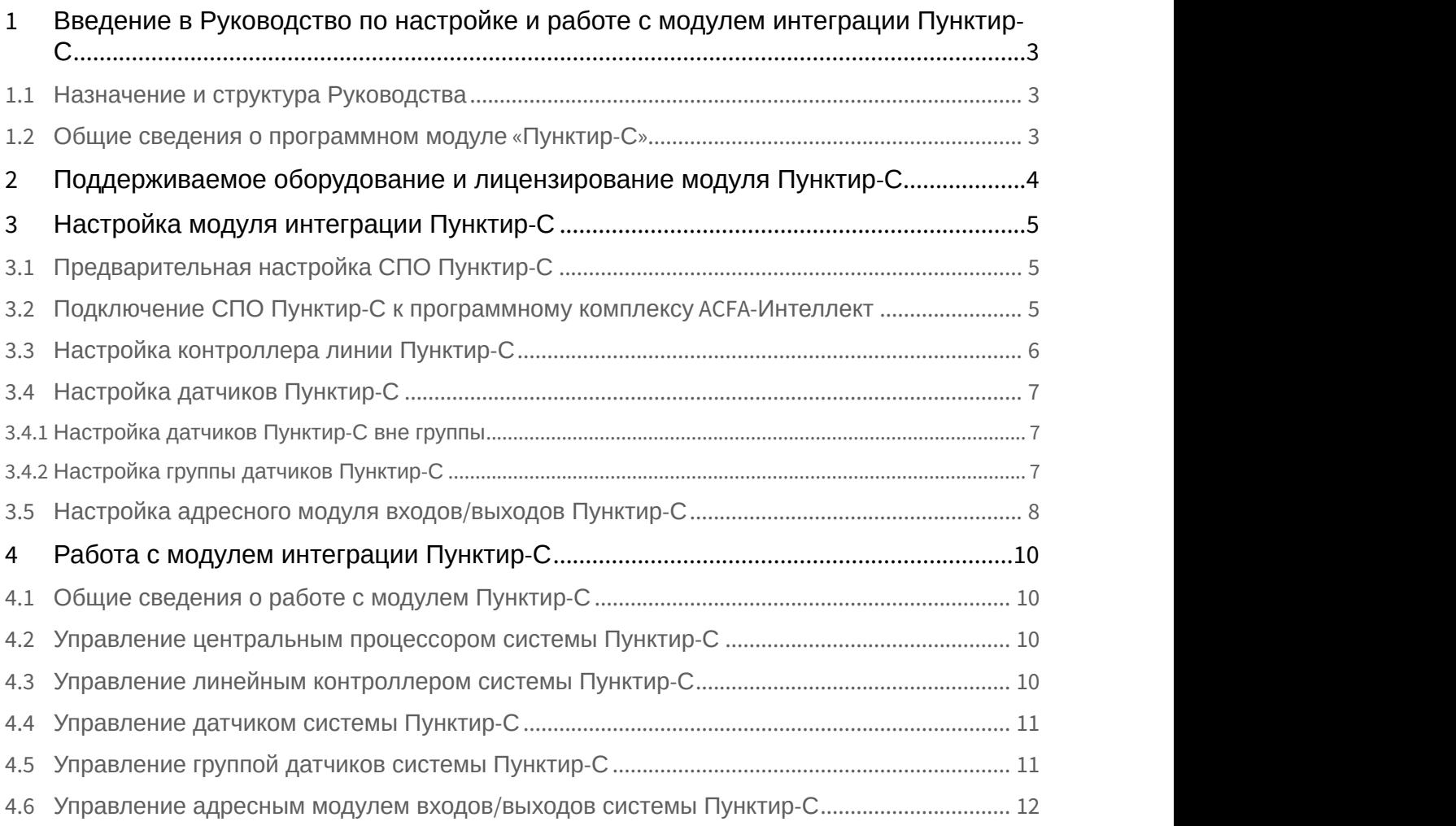

<span id="page-2-0"></span>1 Введение в Руководство по настройке и работе с модулем интеграции Пунктир-С

#### **На странице:**

- [Назначение и структура Руководства](#page-2-1)
- [Общие сведения о программном модуле](#page-2-2)
- [«](#page-2-2)[Пунктир](#page-2-2)[-](#page-2-2)[С](#page-2-2)[»](#page-2-2)

## <span id="page-2-1"></span>1.1 Назначение и структура Руководства

Документ *Руководство по настройке и работе с модулем интеграции Пунктир*-*С* является справочно информационным пособием и предназначен для пользователей программного модуля *Пунктир*-*С*, входящего в состав программного комплекса ACFA-*Интеллект*.

В данном Руководстве представлены следующие материалы:

- 1. общие сведения о программном модуле *Пунктир*-*С*;
- 2. настройка программного модуля *Пунктир*-*С*;
- 3. работа с программным модулем *Пунктир*-*С*.

#### <span id="page-2-2"></span>1.2 Общие сведения о программном модуле «Пунктир-С»

Модуль интеграции *Пунктир*-*С* работает в составе компонента **Охранное оборудование**, входящего в состав программного комплекса ACFA-*Интеллект*, и предназначен для контроля за датчиками СПО *Пунктир*-*С*. Конфигурирование оборудования СПО *Пунктир*-*С* в программном комплексе ACFA-*Интеллект* невозможно.

Для работы модуля интеграции *Пунктир*-*С* необходимо наличие установленного следующего программного обеспечения:

- Пакета драйверов Drivers Pack (скачать дистрибутив можно здесь: [Пакет драйверов](https://www.itv.ru/support/downloads/drivers-pack.php) [Drivers Pack\)](https://www.itv.ru/support/downloads/drivers-pack.php);
- Браузера Internet Explorer 11 или выше.

Перед началом работы с модулем интеграции *Пунктир*-*С* необходимо установить оборудование на охраняемый **Внимание!**<br>Для работы модуля интеграции Пунктир-С необходимо наличие уста!<br>программного обеспечения:<br>• Пакета драйверов Drivers Pack (скачать дистрибутив можно здес<br>• Браузера Internet Explorer 11 или выше.<br>Перед началом

#### **Примечание.**

Подробные сведения о СПО *Пунктир*-*С* приведены в официальной справочной документации (производитель ООО «ОКБ «Авгит» (ГК «ТвинПро»)).

# <span id="page-3-0"></span>2 Поддерживаемое оборудование и лицензирование модуля Пунктир-С

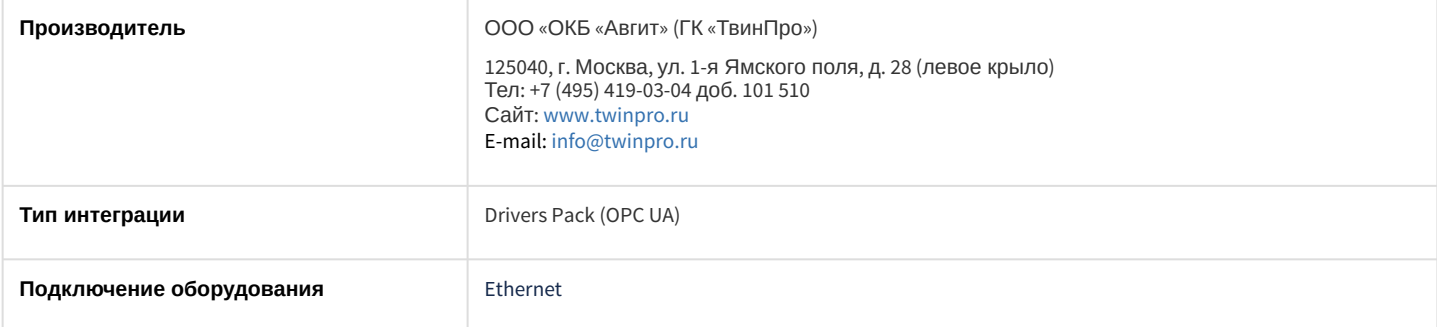

#### **Поддерживаемое оборудование**

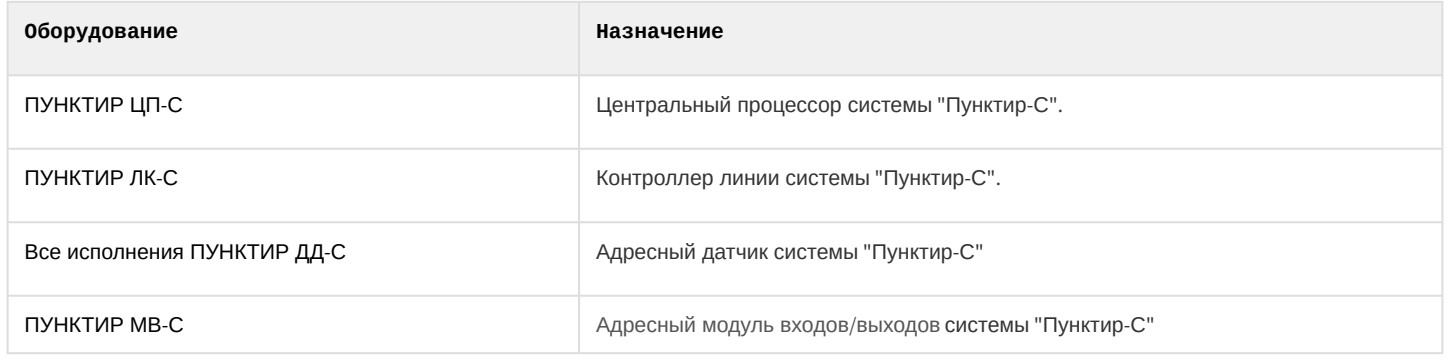

#### **Защита модуля**

За 1 датчик

# <span id="page-4-0"></span>3 Настройка модуля интеграции Пунктир-С

## <span id="page-4-1"></span>3.1 Предварительная настройка СПО Пунктир-С

Предварительная настройка СПО *Пунктир*-*С* осуществляется следующим образом:

- 1. Перейти на сайт производителя и скачать и установить утилиту [Настроечное программное обеспечение](http://www.punktir-c.ru/components/programmnye-produkty/) [ВСО](http://www.punktir-c.ru/components/programmnye-produkty/) [«](http://www.punktir-c.ru/components/programmnye-produkty/)[Пунктир](http://www.punktir-c.ru/components/programmnye-produkty/)[-](http://www.punktir-c.ru/components/programmnye-produkty/)[С](http://www.punktir-c.ru/components/programmnye-produkty/)[»](http://www.punktir-c.ru/components/programmnye-produkty/).
- 2. Установить соединение с устройством *ПУНКТИР ЦП*-*С* и выполнить необходимые настройки согласно инструкции производителя.

## <span id="page-4-2"></span>3.2 Подключение СПО Пунктир-С к программному комплексу ACFA-Интеллект

Подключение СПО *Пунктир*-*С* к программному комплексу ACFA-*Интеллект* осуществляется следующим образом:

1. Перейти вна панель настройки объекта **Охранное оборудование**, который создается на базе объекта **Компьютер** на вкладке **Оборудование** диалогового окна **Настройки системы**.

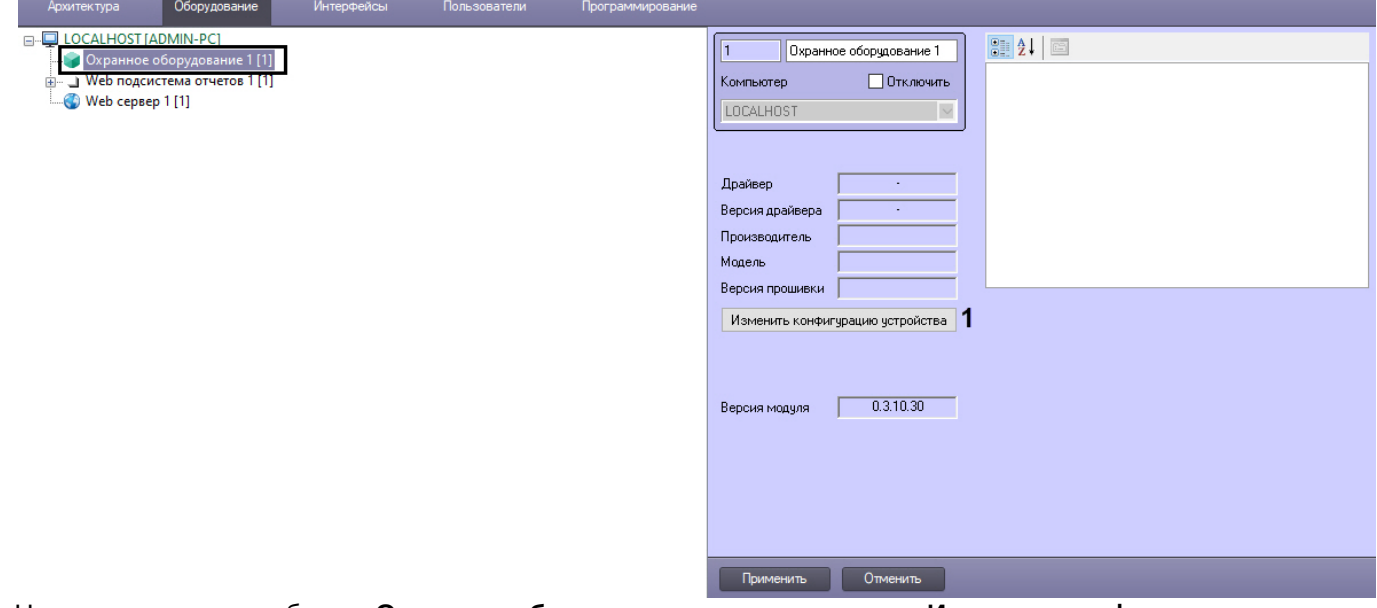

- 2. На панели настроек объекта **Охранное оборудование** нажать на кнопку **Изменить конфигурацию устройства** (**1**).
- 3. Из раскрывающегося списка **Производитель** выбрать **Avgit** (**2**).
- 4. Из раскрывающегося списка **Модель** (**3**) выбрать **Punktir-S**.

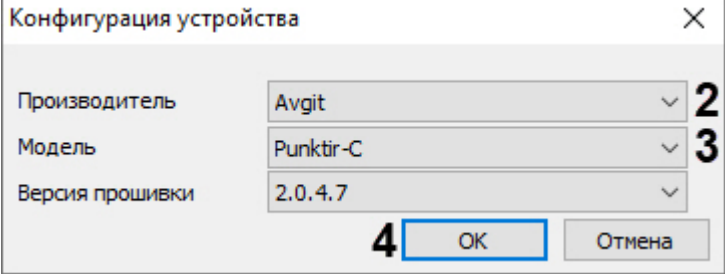

6. В поле **Адрес** (**5**) ввести IP-адрес устройства *ПУНКТИР ЦП*-*С*. **Примечание** Параметр **Версия прошивки** заполнится автоматически.

- 5. Нажать кнопку **ОК** (**4**).
- 

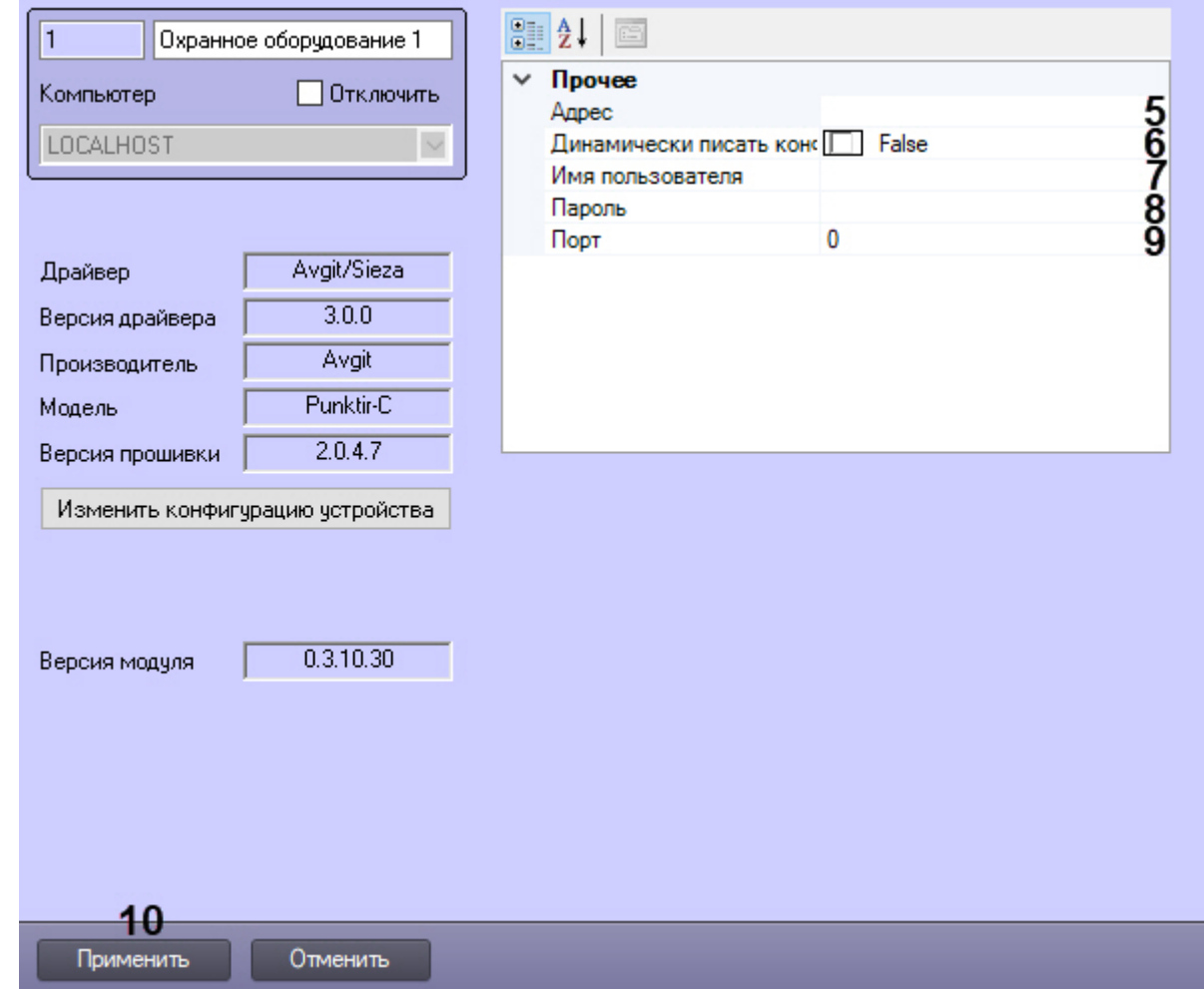

- 7. Указать для параметра **Динамически писать конфигурацию** (**6**) значение **True,** если требуется, чтобы какие-либо изменения сделанные в ПК ACFA-*Интеллект*, автоматически записывались в устройство, иначе **False**, т.е. изменения не будут записываться в устройство.
- 8. В полях **Имя пользователя** (**7**) и **Пароль** (**8**) ввести логин и пароль соответственно, для подключения к устройству *ПУНКТИР ЦП*-*С*, если они были установлены.
- 9. В поле **Порт** (**9**) указать порт **80**.
- 10. Нажать кнопку **Применить** (**10**).

#### <span id="page-5-0"></span>3.3 Настройка контроллера линии Пунктир-С

После выполнения подключения СПО *Пунктир*-*С* к программному комплексу ACFA-*Интеллект* под объектом **Охранное оборудование** будет автоматически создан объект **Processor**, который соответствует устройству *ПУНКТИР ЦП*-*С*.

Для настройки контроллера линии *Пунктир*-*С* необходимо выполнить следующие действия:

1. На базе объекта **Processor** создать объект **Line controller**, который соответствует устройству *ПУНКТИР ЛК*-*С*, и перейти на его панель настройки.

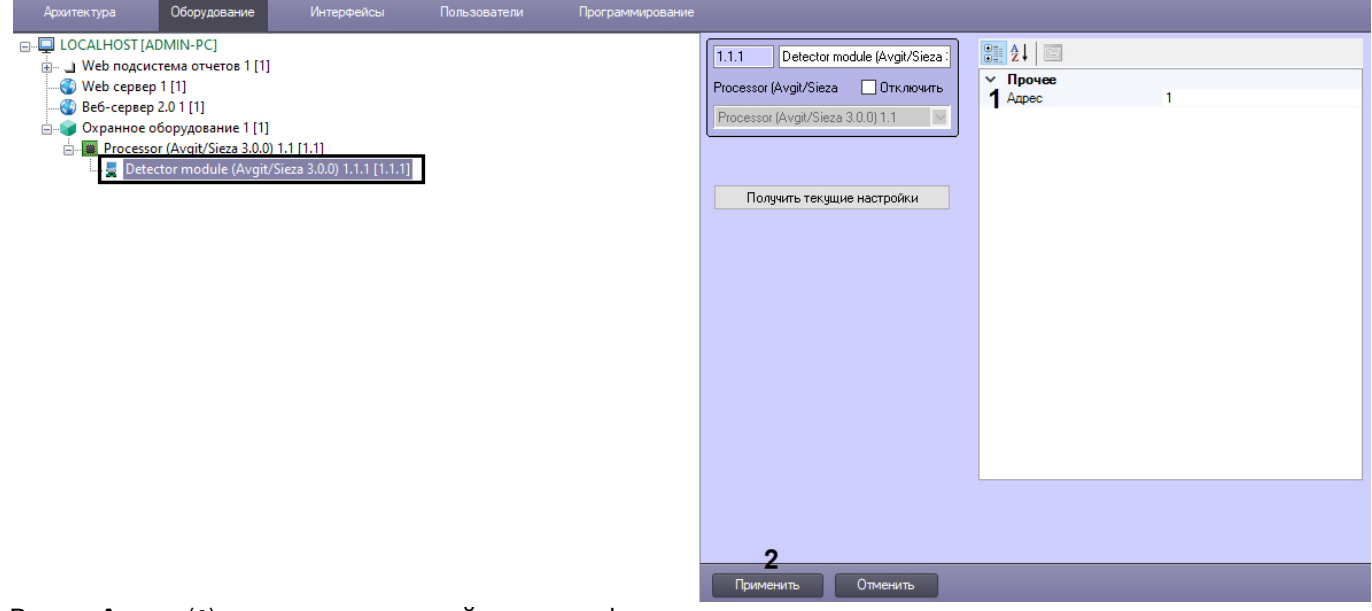

- 2. В поле **Адрес** (**1**) ввести адрес устройства в конфигурации системы.
- 3. Нажать кнопку **Применить** (**2**) для сохранения изменений.

#### <span id="page-6-0"></span>3.4 Настройка датчиков Пунктир-С

#### <span id="page-6-1"></span>3.4.1 Настройка датчиков *Пунктир*-*С* вне группы

Для настройки датчиков *Пунктир*-*С* вне группы необходимо выполнить следующие действия:

1. На базе объекта **Line controller** создать объект **Detector**, который соответствует датчику *ПУНКТИР ДД*-*С*, и перейти на его панель настройки.

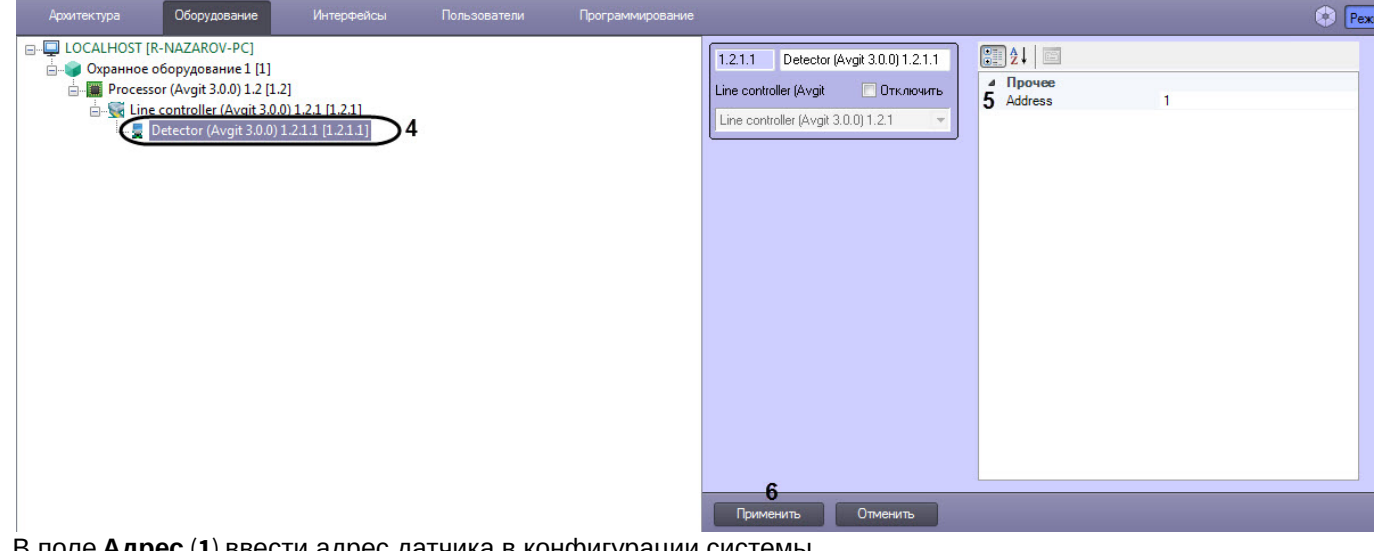

- 2. В поле **Адрес** (**1**) ввести адрес датчика в конфигурации системы.
- 3. Нажать кнопку **Применить** (**2**) для сохранения изменений.

#### <span id="page-6-2"></span>3.4.2 Настройка группы датчиков Пунктир-С

Для настройки группы датчиков *Пунктир*-*С* необходимо выполнить следующие действия:

1. На базе объекта **Line controller** создать объект **Detector group**.

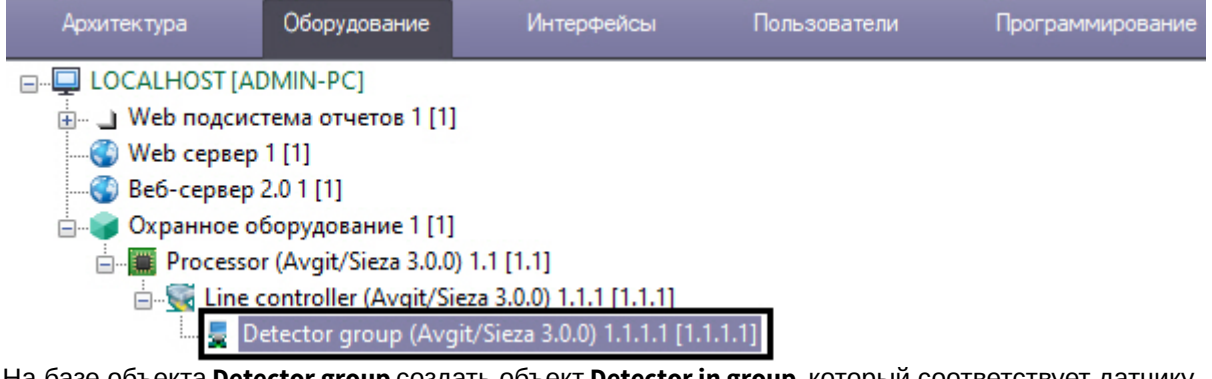

2. На базе объекта **Detector group** создать объект **Detector in group**, который соответствует датчику *ПУНКТИР ДД*-*С*, и перейти на его панель настройки.

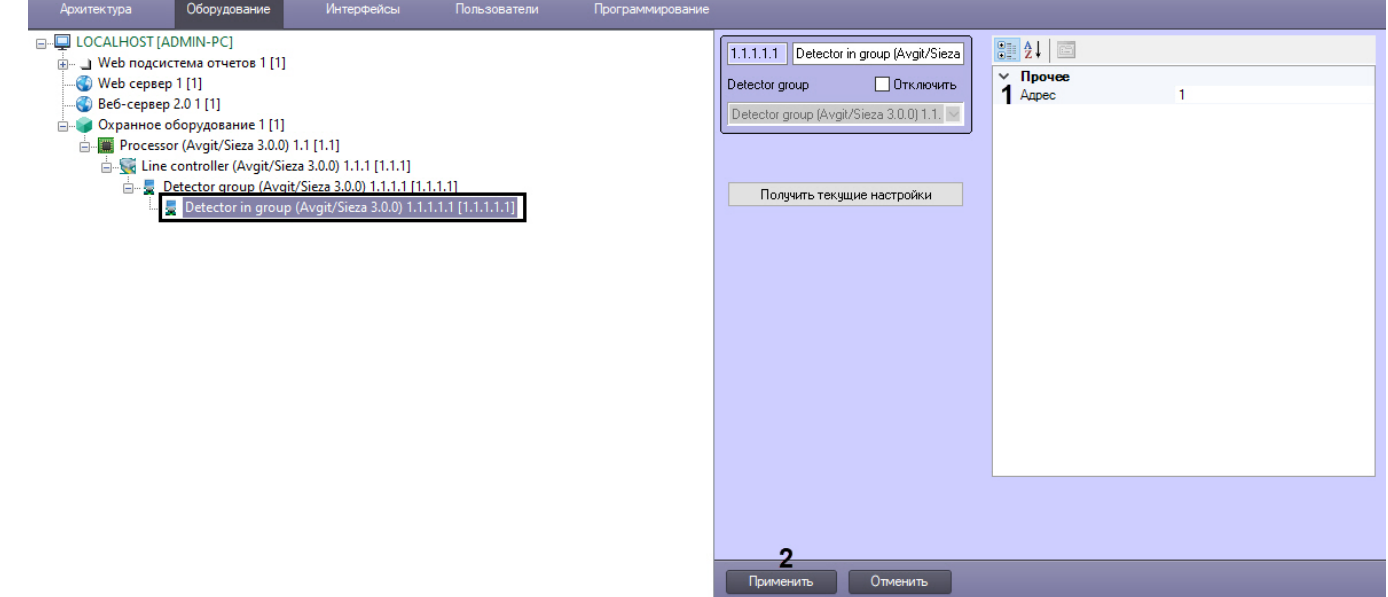

- 3. В поле **Адрес** (**1**) ввести адрес датчика в конфигурации системы.
- 4. Нажать кнопку **Применить** (**2**) для сохранения изменений.

#### <span id="page-7-0"></span>3.5 Настройка адресного модуля входов/выходов Пунктир-С

Для настройки адресного модуля входов/выходов *Пунктир*-*С* необходимо выполнить следующие действия:

1. На базе объекта **Processor** создать объект **Detector module**, который соответствует устройству *ПУНКТИР МВ*-

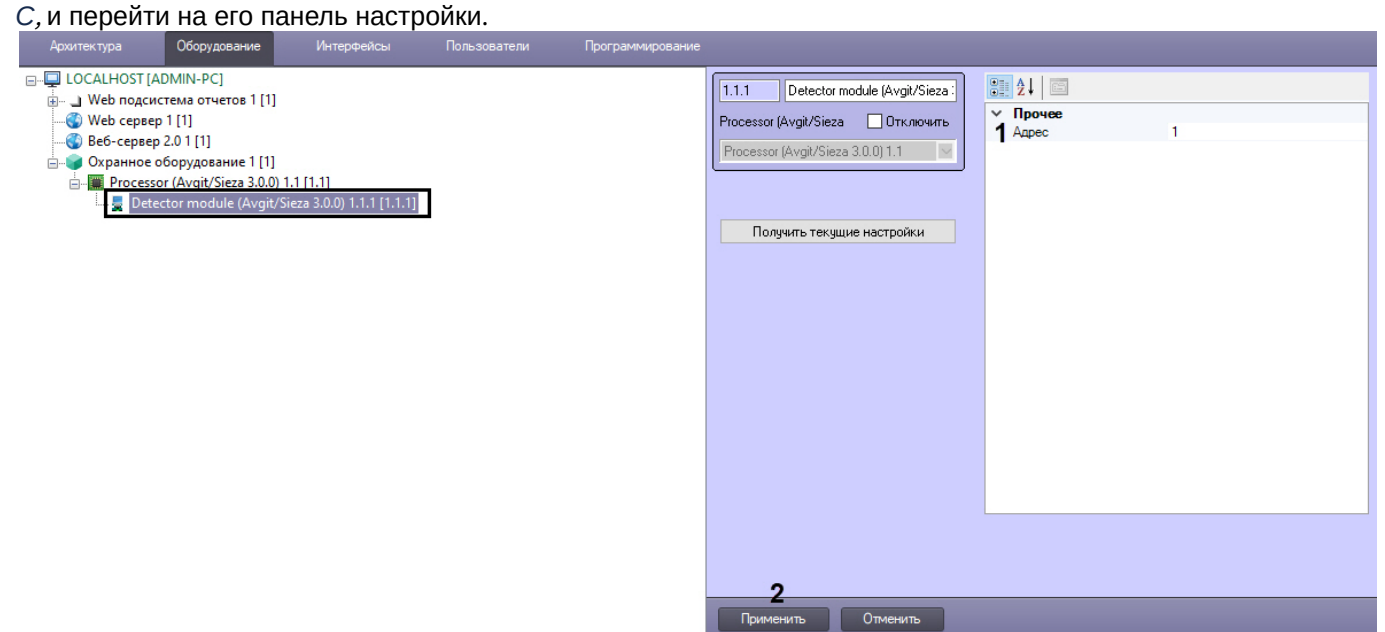

- 2. В поле **Адрес** (**1**) ввести адрес устройства в конфигурации системы.
- 3. Нажать кнопку **Применить** (**2**) для сохранения изменений.

# <span id="page-9-0"></span>4 Работа с модулем интеграции Пунктир-С

#### <span id="page-9-1"></span>4.1 Общие сведения о работе с модулем Пунктир-С

Для работы с модулем интеграции *Пунктир*-*С* используются следующие интерфейсные объекты:

- 1. **Карта**;
- 2. **Протокол событий**.

Сведения по настройке данных интерфейсных объектов приведены в документе [Программный комплекс](https://doc.axxonsoft.com/confluence/pages/viewpage.action?pageId=124979269) [Интеллект](https://doc.axxonsoft.com/confluence/pages/viewpage.action?pageId=124979269)[:](https://doc.axxonsoft.com/confluence/pages/viewpage.action?pageId=124979269) [Руководство Администратора](https://doc.axxonsoft.com/confluence/pages/viewpage.action?pageId=124979269).

Работа с данными интерфейсными объектами подробно описана в документе [Программный комплекс Интеллект](https://doc.axxonsoft.com/confluence/pages/viewpage.action?pageId=124979078)[:](https://doc.axxonsoft.com/confluence/pages/viewpage.action?pageId=124979078) [Руководство Оператора](https://doc.axxonsoft.com/confluence/pages/viewpage.action?pageId=124979078).

#### <span id="page-9-2"></span>4.2 Управление центральным процессором системы Пунктир-С

Управление центральным процессором системы *Пунктир*-*С* осуществляется в интерактивном окне **Карта** с использованием функционального меню объекта **Processor**.

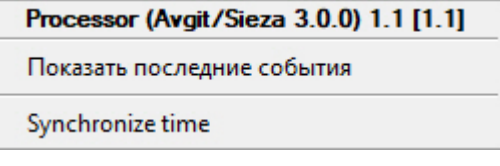

Команды для управления центральным процессором системы *Пунктир*-*С* описаны в таблице:

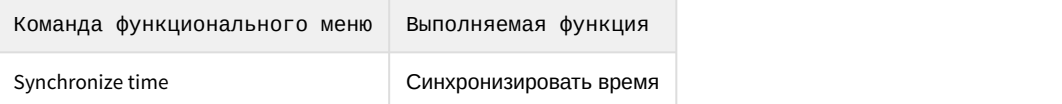

Возможны следующие состояния:

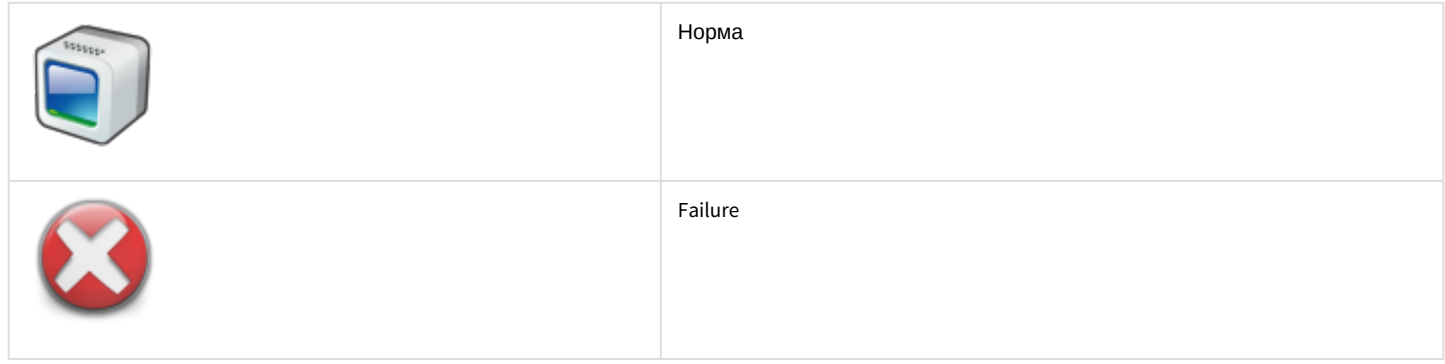

#### <span id="page-9-3"></span>4.3 Управление линейным контроллером системы Пунктир-С

Управление линейным контроллером системы *Пунктир*-*С* в интерактивном окне **Карта** не осуществляется. Возможны следующие состояния:

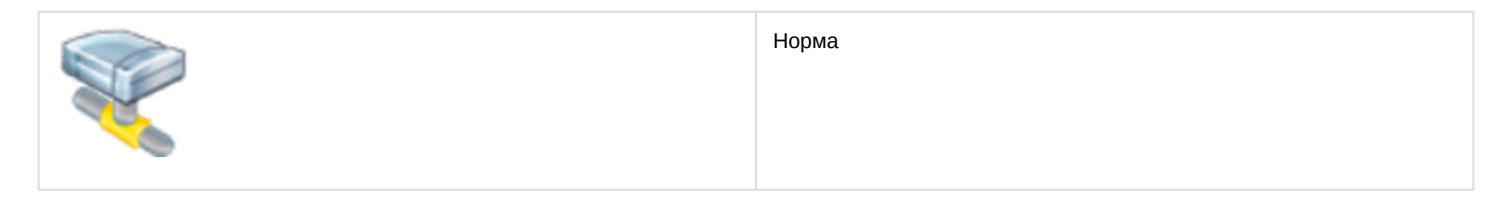

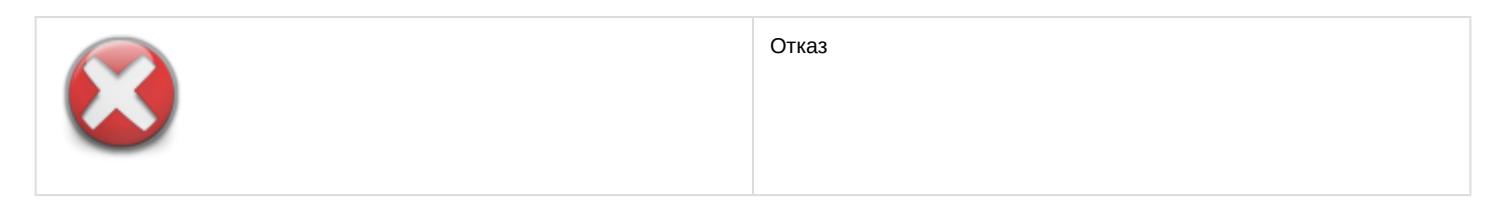

#### <span id="page-10-0"></span>4.4 Управление датчиком системы Пунктир-С

Управление датчиком системы *Пунктир*-*С* осуществляется в интерактивном окне **Карта** с использованием функционального меню объекта **Detector**.

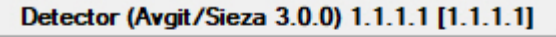

Показать последние события

Confirm alarm status

#### Команды для управления датчиком системы *Пунктир*-*С* описаны в таблице:

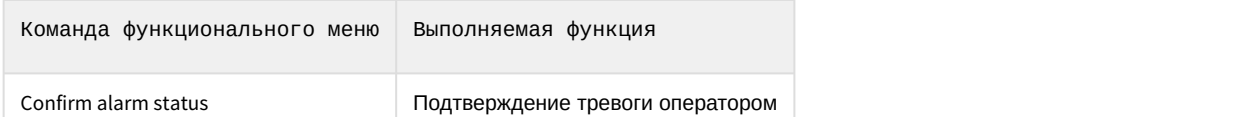

Возможны следующие состояния:

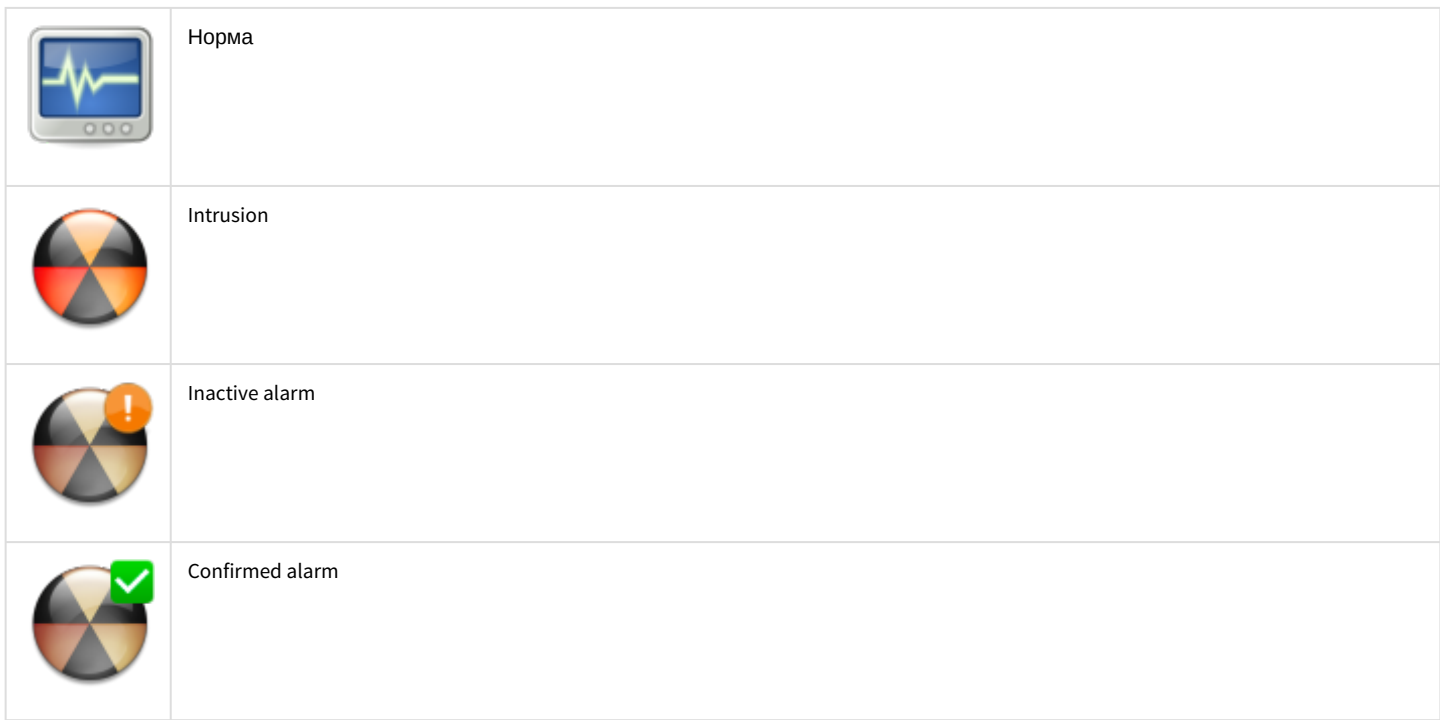

#### <span id="page-10-1"></span>4.5 Управление группой датчиков системы Пунктир-С

Управление группой датчиков системы *Пунктир*-*С* осуществляется в интерактивном окне **Карта** с использованием функционального меню объекта **Detector group**.

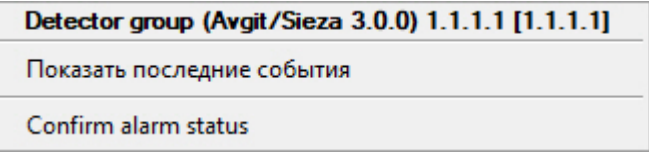

Команды для управления группой датчиков системы *Пунктир*-*С* описаны в таблице:

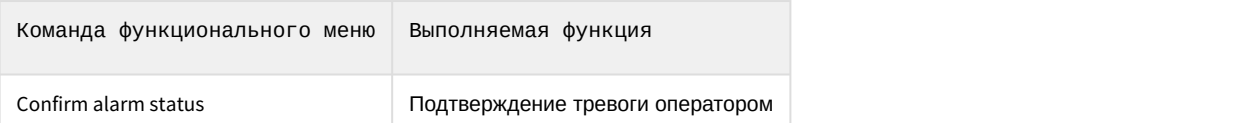

#### Возможны следующие состояния:

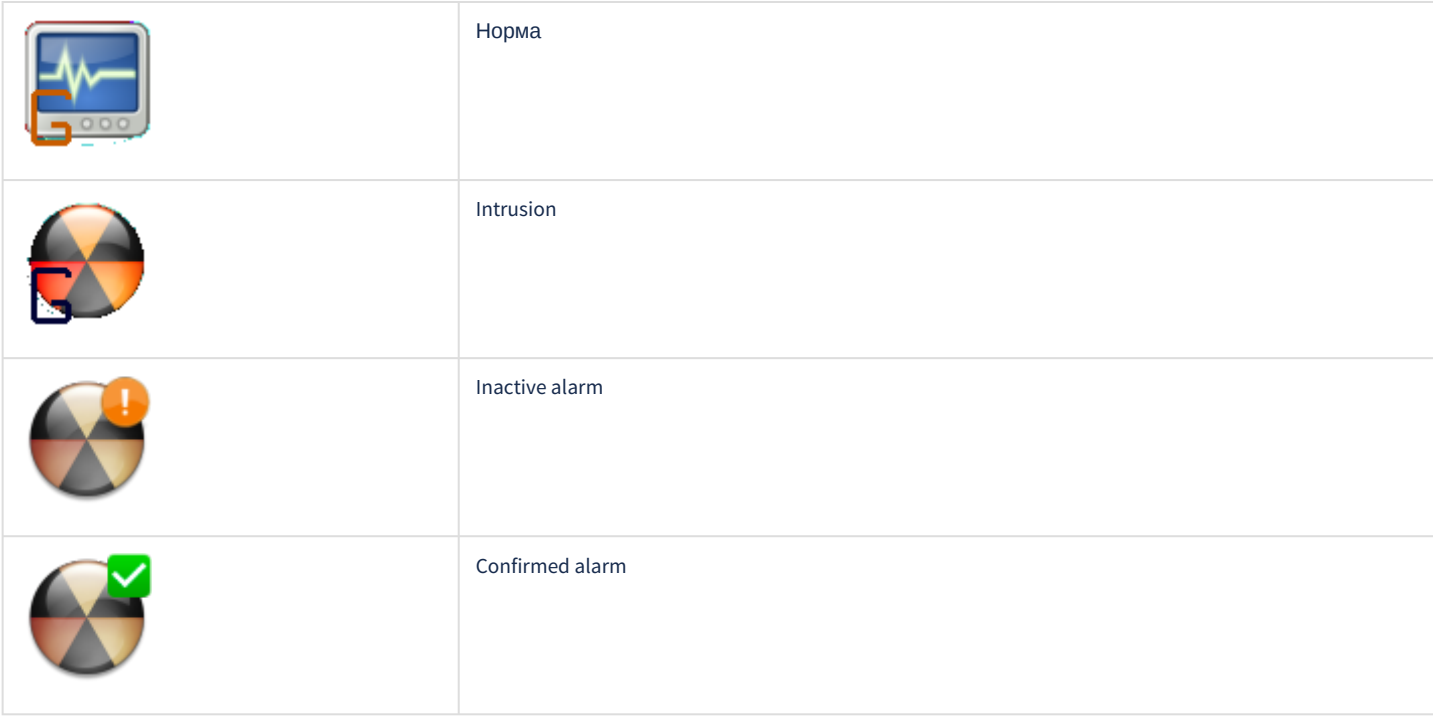

#### <span id="page-11-0"></span>4.6 Управление адресным модулем входов/выходов системы Пунктир-С

Управление адресным модулем входов/выходов системы *Пунктир*-*С* осуществляется в интерактивном окне **Карта** с использованием функционального меню объекта **Detector module**.

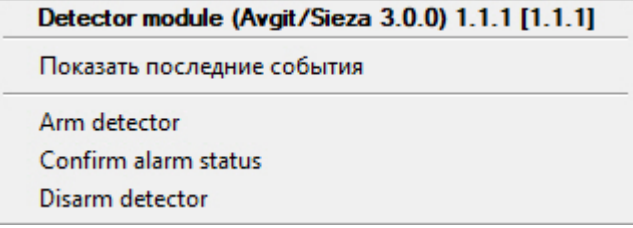

Команды для управления адресным модулем входов/выходов системы *Пунктир*-*С* описаны в таблице:

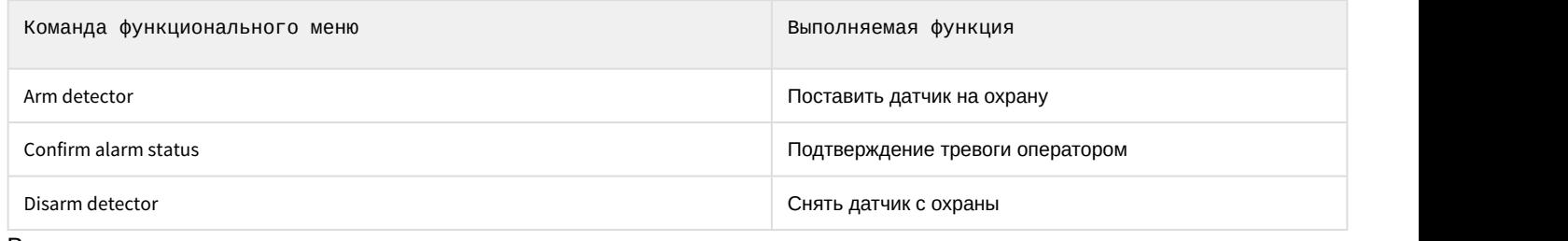

Возможны следующие состояния:

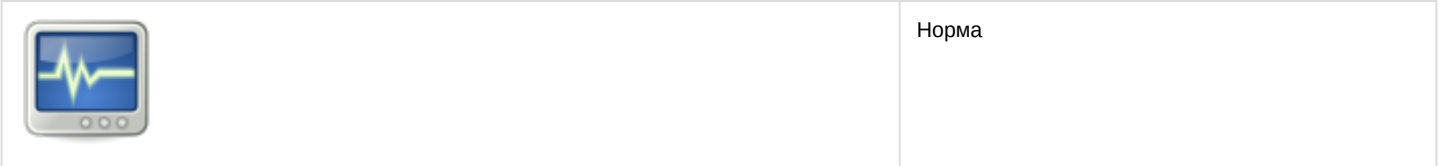

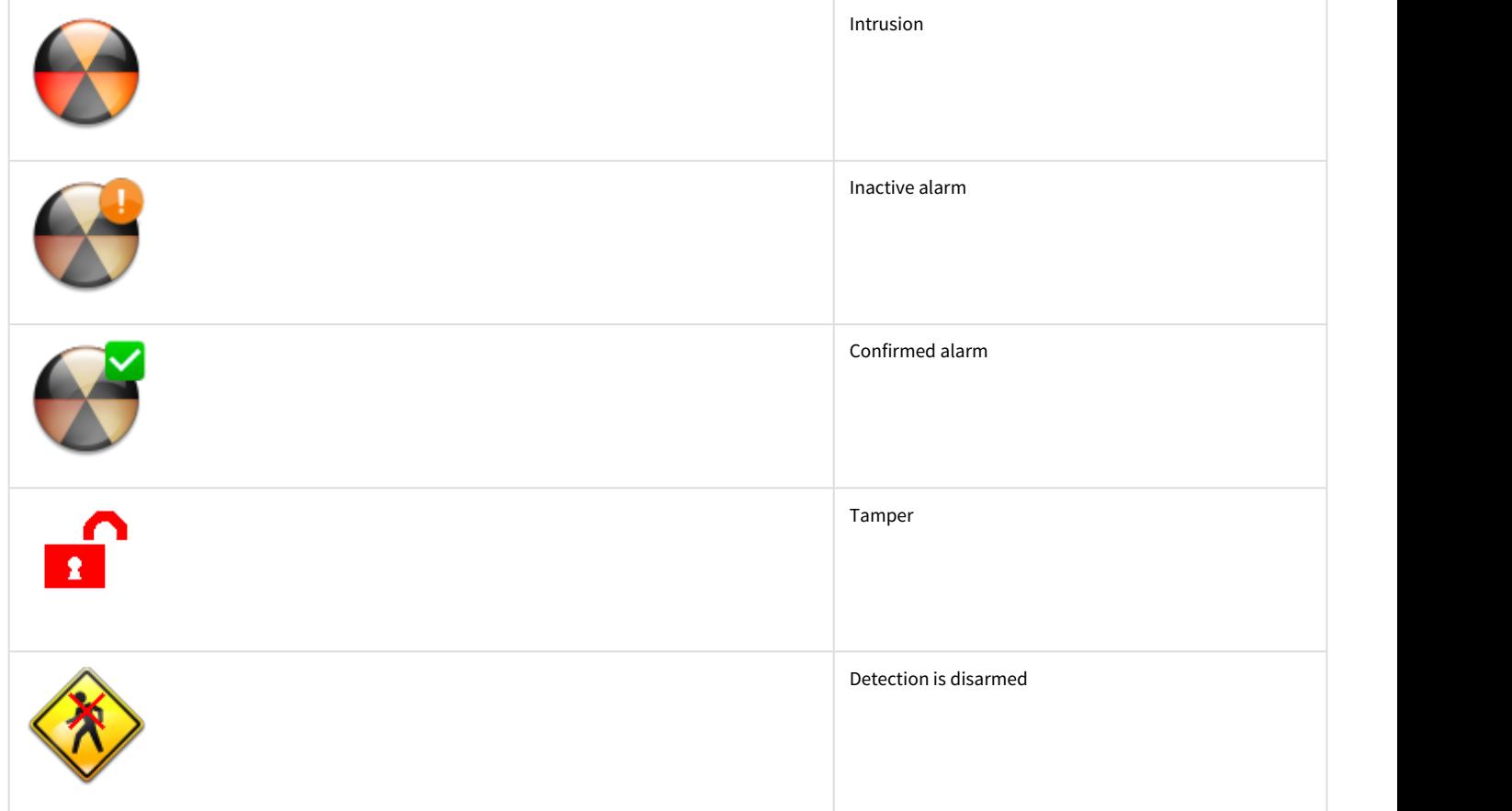